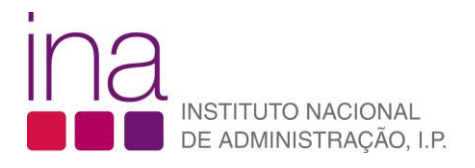

FAQ

## **Registo do organismo**

**1.** Aceda à área da formação através do ícone "**[Formação/Inscrições](https://sigef.ina.pt/?nav=yRAexhFK)**".

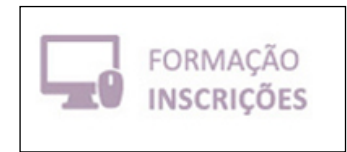

- **2.** Na página inicial do SIGEF, clique no botão entrar, no canto superior direito .
- **3.** Para criar uma conta clique em "**Criar / ativar perfil**"

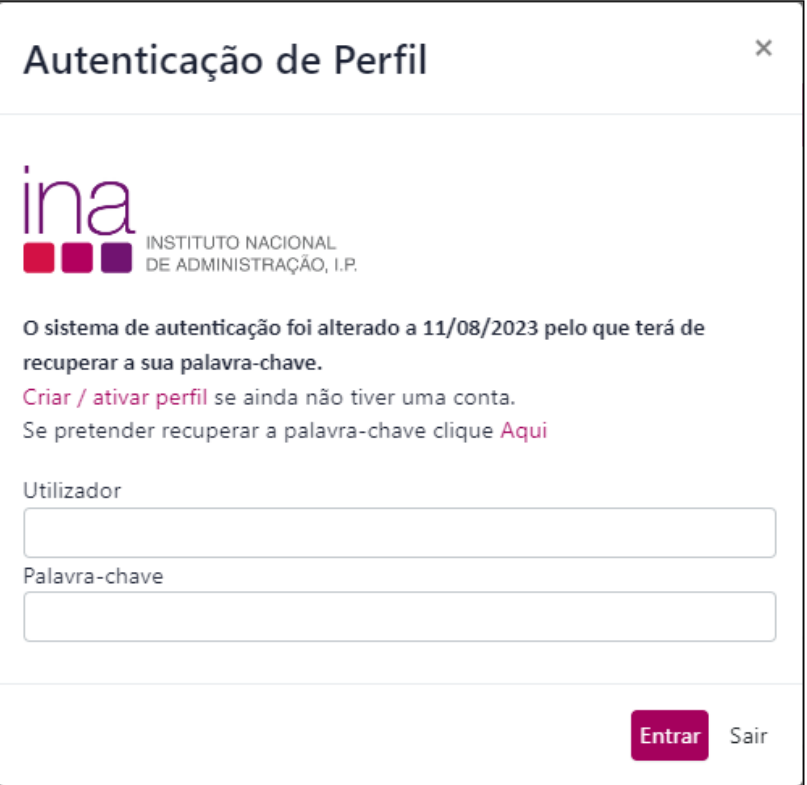

**4.** Surge uma caixa com duas opções, "**Individual**" e "**Organismo**", pedindo que especifique qual o tipo de registo que pretende efetuar. Escolha a opção "**Organismo**".

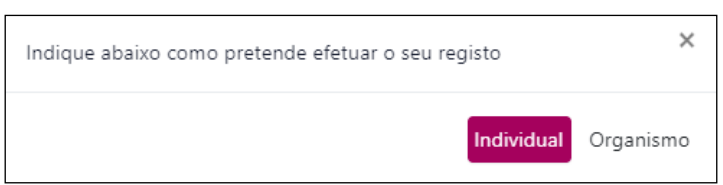

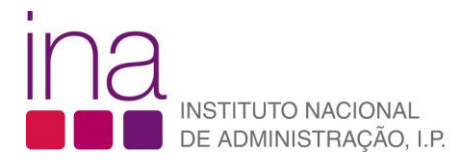

**5.** Deverá procurar o seu organismo através do respetivo NIF.

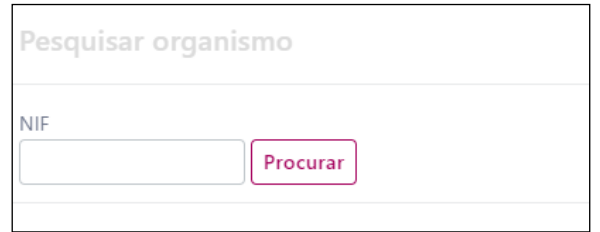

**6.** Caso o seu organismo não esteja registado, surgirão os seguintes campos, da imagem abaixo, para preenchimento.

Deverá descarregar no respetivo botão o *template* da "**Minuta declaração**" que, posteriormente, depois de preenchida e assinada, deverá ser carregada no campo "**Declaração**". Concluído este procedimento poderá "**Gravar**".

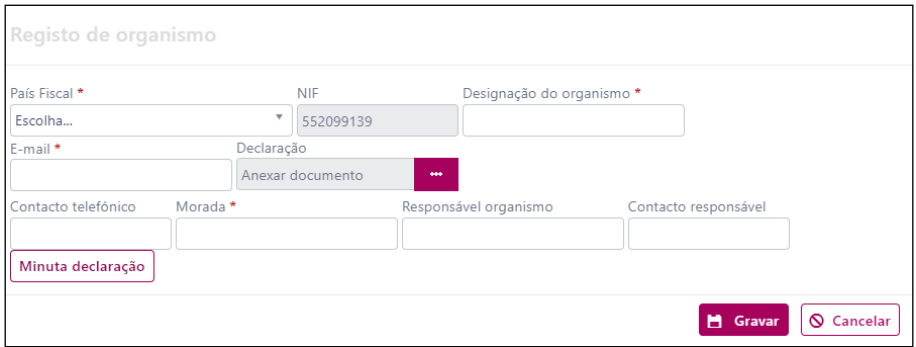

**7.** Após gravação receberá a mensagem abaixo indicando que o seu pedido aguarda validação por parte do INA, e receberá oportunamente a respetiva notificação.

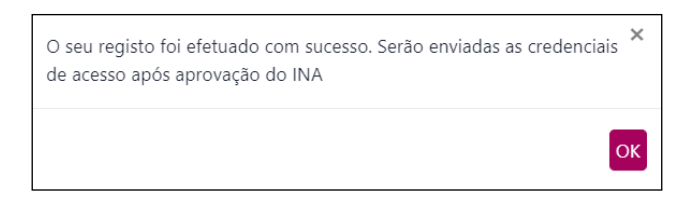

**8.** Após receber a notificação de aprovação do seu organismo, siga os passos indicados para tomar conhecimento de utilizador criado para o acesso de organismo, e para definir a palavra-chave a associar a esse utilizador.

O endereço de email a colocar para a definição da palavra-chave deve ser o nome de utilizador conforme indicado na janela abaixo.

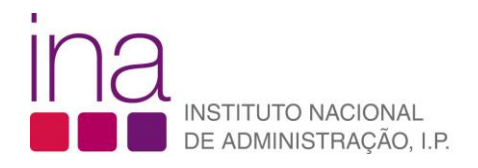

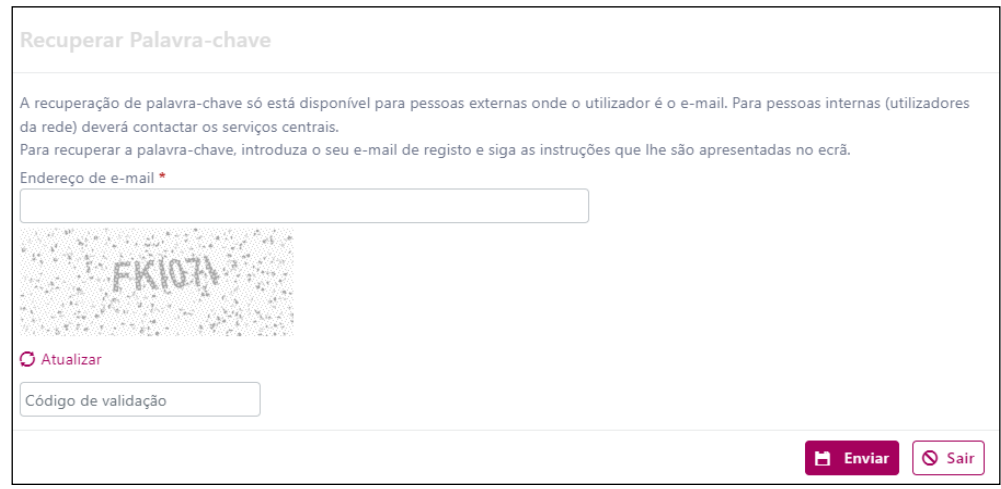

**9.** Concluído o processo de definição de palavra-chave, pode aceder ao SIGEF e completar o preenchimento da ficha de "**Caraterização"** do organismo. Depois deste procedimento já terá acesso à gestão de inscrições, submissão de encomendas de formação, etc.

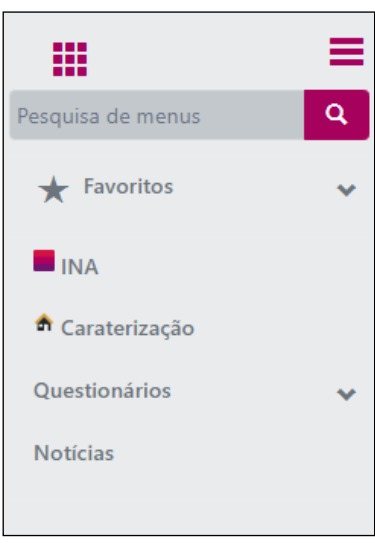